# ClassMate Teacher Web

Release Notes

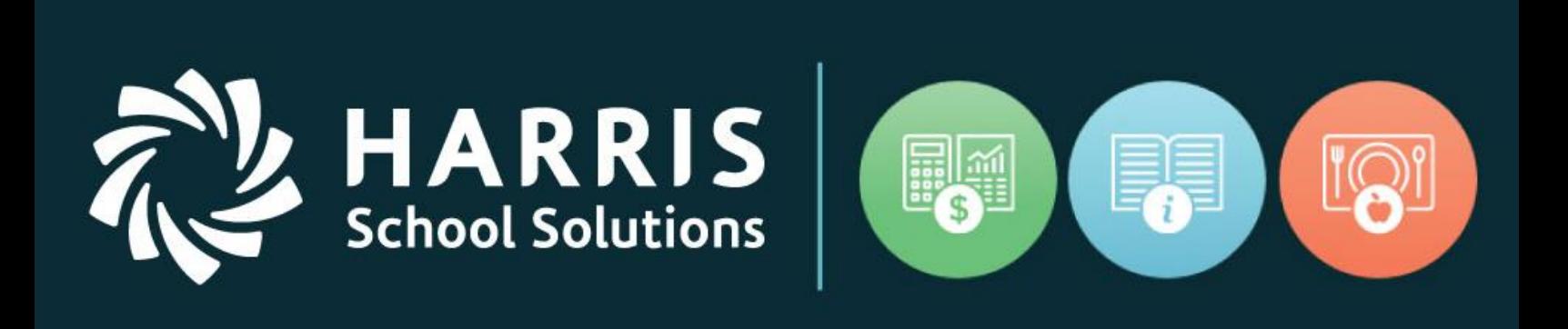

## October 2017 Release

www.harrisschoolsolutions.com

Release Date: 10/6/2017 Document Date: 10/23/2017

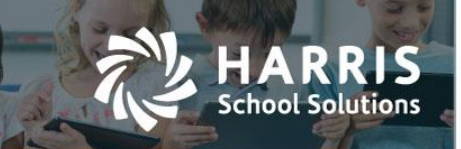

### New Features

#### **New Application Features**

The following new features have been added to Teacher Web in this release.

1. CMW-292– Document Linking

*\*\* This is a Paid Add-on feature – Will not be active for all clients \*\**

The Teacher Web version of the Document Tracking add-on feature has been released. Teachers are able to open the Student Snapshot screen to access a "Documents" tab. A teacher can then click on the information under the "Location" column to access a copy of the document.

The documents are associated to students and managed from the admin side. Documents cannot be associated to a student via Teacher Web.

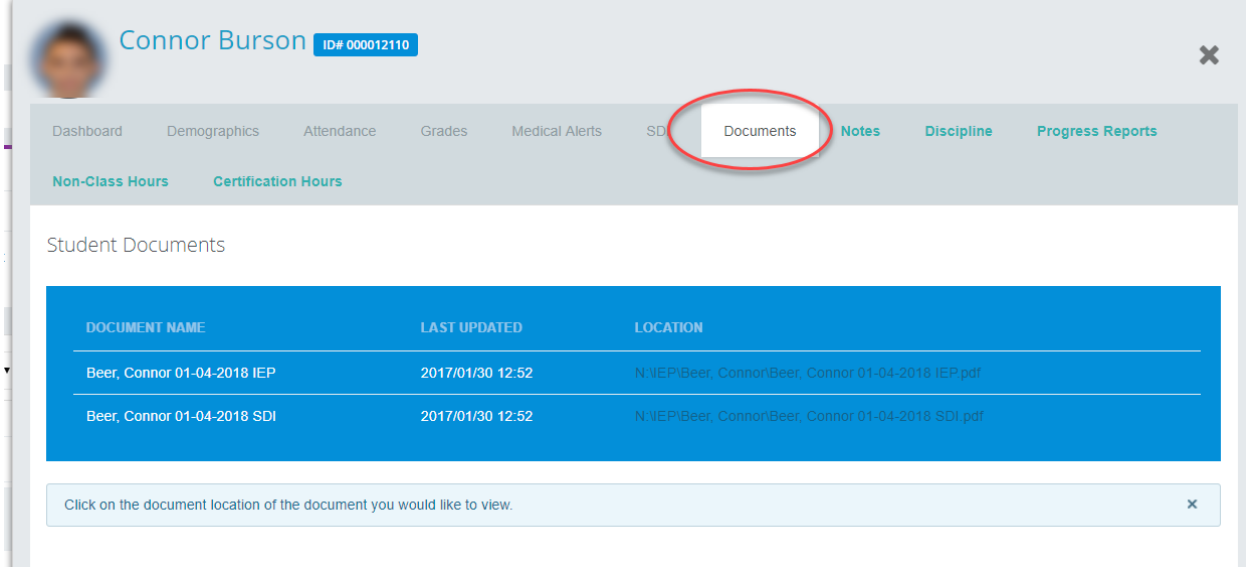

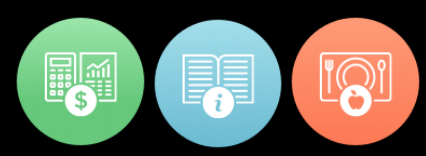

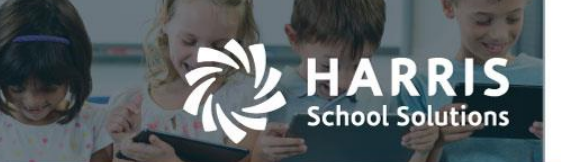

2. CMW-326 – Certification Hours

*\*\* This is a Paid Add-on feature – Will not be active for all clients \*\**

Certification Hours tracking allows career and technical educators to track specific hours associated with certifiation requrements. For example, Cosmetology, Child Care or Nursing usually have very specific requirements for a certain number of hours to be devoted to specific areas of exertise.

The web version of certification hours has been added so teachers can disburse hours and/or individually track the hours spent on specific subject areas. This enhancement includes two parts:

- o Main Certification Hours screen available from left-hand navigation bar
- o Certification Hours tab on Student Snapshot screen

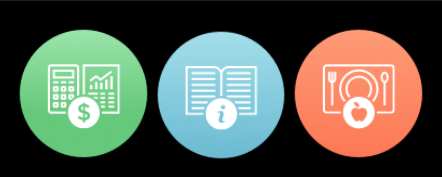

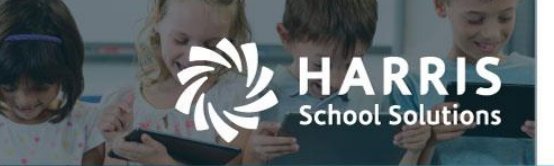

#### "Certification Hours" Class Roster Welcome Teacher can access by clicking "Certification Hours" on the left.**Eileen Thomas** the Attendance<sup>4</sup> Certification Hours 台 Non-Classroom Hours  $\equiv$  CM Web Staging Eileen Thomas Today: 10/11/2017  $\overline{a}$  $\mathbb{S}$ Certification Hours - AM-Cosmetology  $\downarrow$ 09-2017 Move From  $\mathbf{v}$  $\overline{2}$  $00$ Delete Monthly Hours Move To **Update hours 19 Students** 25  $\cdot$   $\bullet$ Search: DAILY LOST PERMANENT<br>WAVING FINGERWAVING &<br>HAIRSTYLING HAIR<br>CUTTING HAIR<br>COLORING SCAL<br>TREATM **STUDENTS** SELECT<br>ALL **MONTH THEORY** FACIALS MANICURING HOURS MINS HOURS MINS **TOTAL**  $91:6$  $19:0$  $19:0$  $19:0$  $32:0$  $34:0$  $37:0$  $19:0$ 306:10 Burson, Anora (ID#000011951)  $\blacktriangledown$  $16:55$  $4:55$  $1:0$  $1:0$  $1:0$  $2:0$  $2:0$  $2:0$  $\mathbf{t} = -\mathbf{t}$  $02<sup>1</sup>$  $35$  $\overline{\bullet}$ Burson, Connor (ID#000012110) 16:55  $4:55$  $1:0$  $1:0$  $1:0$  $2:0$  $2:0$  $2:0$  $02 \qquad 35$  $1 - 1$ Burson, Sarah (ID#000012046)  $4:55$  $1:0$  $1:0$  $2:0$  $2:0$  $2:0$ 16:55  $1:0$  $\overline{02}$  $35$  $1 - 1$ Cooper, Alyssa (ID#000012093)  $10<sup>1</sup>$  $1:0$  $10<sup>1</sup>$  $2:0$  $2:0$  $2:0$ 16:55  $4:55$  $\mathbf{1}^{\mathrm{c}}$  and  $\mathbf{1}$  $02 \qquad 35$ Cooper,Emilee (ID#000012023) 16:55  $4:55$  $100^\circ$  $1:0$  $1:0$  $2:0$  $2:0$  $2:0$  $_{02}$  $35$  $\mathbf{r} = \mathbf{r}$ Cooper, Jasaydi (ID#000012214)  $14:20$  $4:19$  $1:0$  $1:0$  $1:0$  $1:0^{-1}$  $1:0$  $2:0$  $02 - 35$  $\mathbf{1}^{\mathrm{c}}$  .  $\mathbf{1}$ Davis, Shannon (ID#000011953)  $\overline{\mathcal{L}}$  $1:0$  $1:0$  $2:0$  $2:0$  $2:0$ 16:55  $4:55$  $100$  $\sim$  10  $-$  1  $02 - 35$  $\blacktriangledown$ Davis, Yesmeily (ID#000012048)  $4:55$  $1:0$  $1:0$  $1:0$  $2:0$  $2:0$ 16:55  $2:0$ Edelman, Paige (ID#000012057)  $02 \t 35$  $\sim$  10  $-$  1  $\blacktriangledown$

For more information

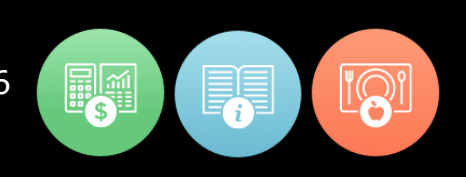

: 11

#### Steps for basic disbursement and manual entry

Teacher can select a month using the month picker button.

1. Attendance hours can then be distursed into the various skill by using the

**Disburse Monthly Hours** button.

hool Solutions

**Delete Monthly Hours** 

- 2. The **button is used to clear out the hours so that teachers** could then re-disburse the hours and start fresh.
- 3. Once hours are disbursed, the teacher can then perform manual changes to student hours by clicking in any of the green cells for a specific student.

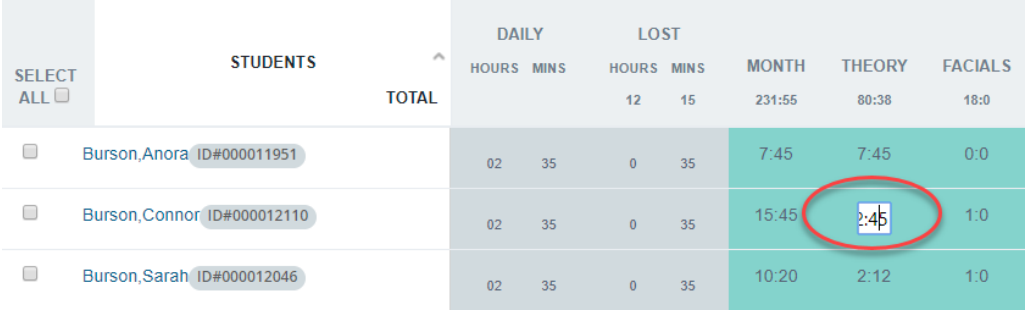

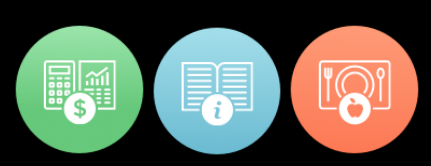

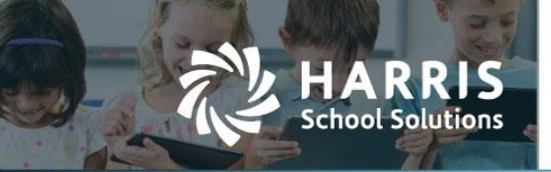

#### Bulk adjustment of hours

This feature allows you to move hours and minutes from one category to another category for a batch of students or even all students in the class at one time.

1. First, select the students by clicking the checkboxes to the left. Use the "Select All" checkbox to select the entire class roster.

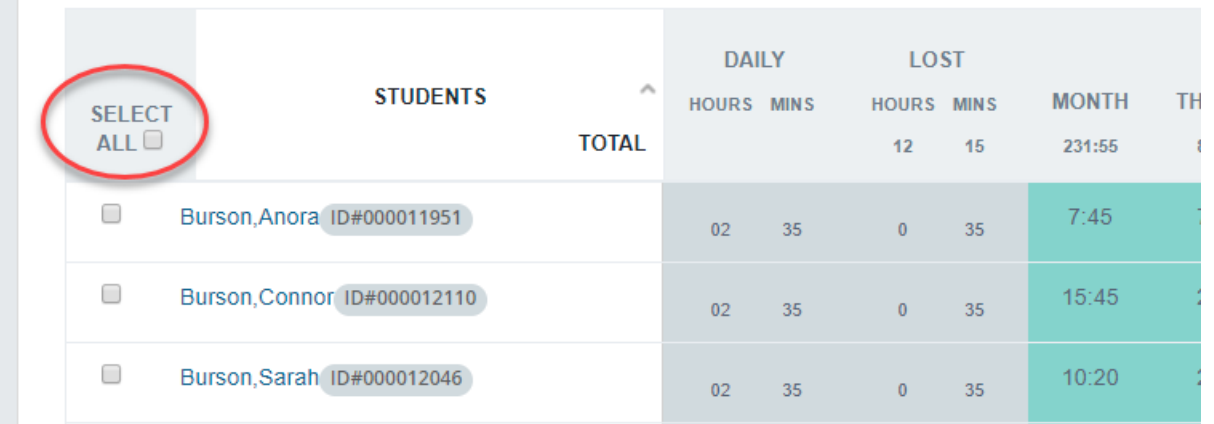

2. Select a category in the "Move From" drop-down and select a category in the "Move To" dropdown.

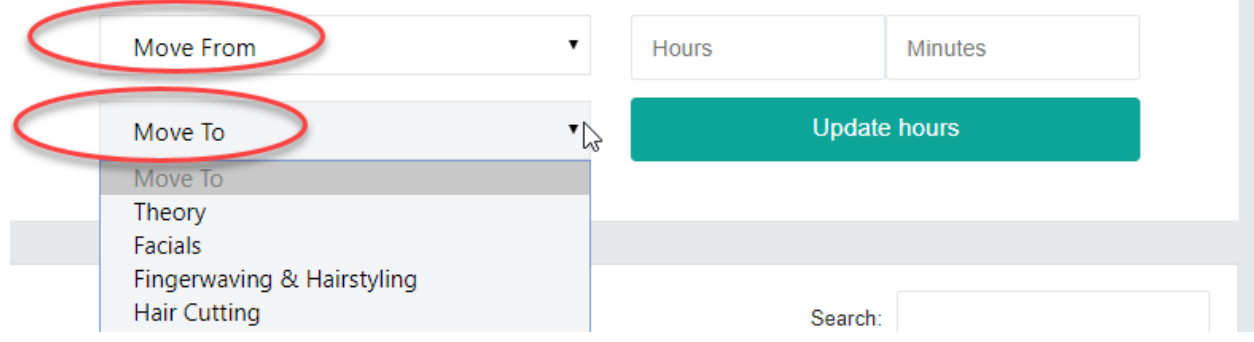

**ENSE** 

4. Enter the number of hours and minutes to be moved and click the "Update hours" button.

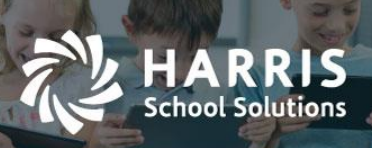

### Certification Hours tab on the Student Snapshot

The Certification Hours tab on the Student Snapshot allows all the hours of a single student to be viewed across all months. Manual adjustments to a student's certification hours can also be made with this screen.

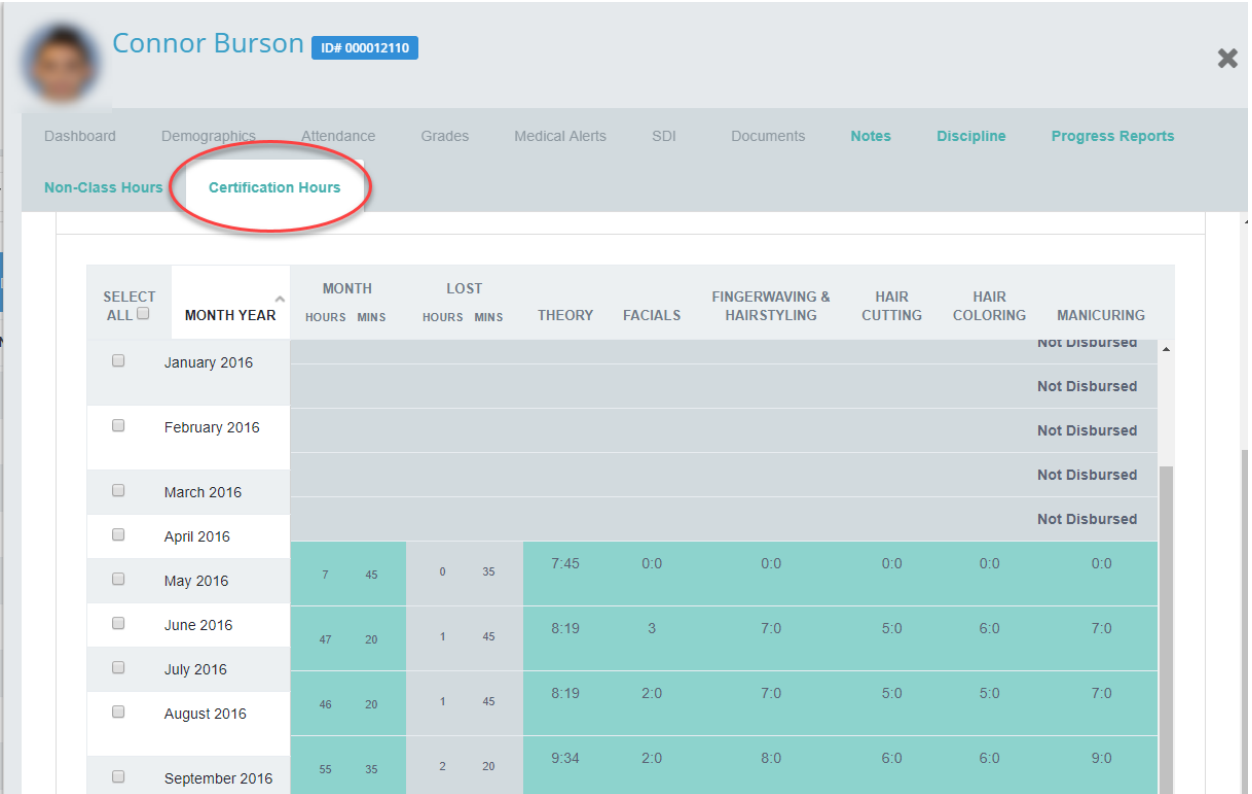

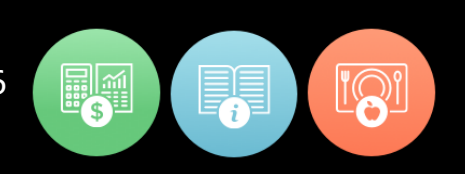

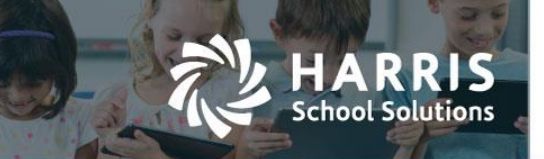

5. CMW-379 Technical Academics

The Technical Academics (ie. Integretrated Academic or TA) functionality has been expanded on Teacher Web. Technical Academics allows a teacher to associate academic subject areas to specific Knowledge Activities and then calculate a grade in each of those separate academic areas. For example, if a certain CTE course fullfils requirements in the areas of Math and Science, the Technical Academic features allow teachers to identify which activites are releated to Math and which are related to Science and then calculate separate grade averages in each of those areas.

Features include:

- Ability to assign technical academics when creating an activity
- Ability to assign technical academics directly from the the Knowledge Bank grid.
- Display of technical academics categories on the Knowledge grading grid
- An integrated Academics Summary section on the Dashboard tab of the Student Snapshot
- An Integrated Academics grade display on the progress report screen.

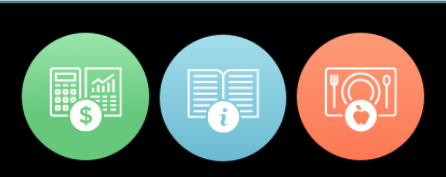

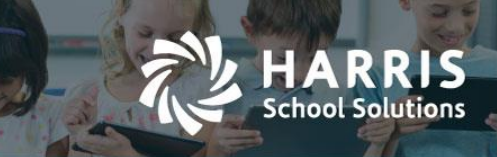

#### **INTEGRATED ACADEMICS (TECHNICAL ACADEMICS) ON THE DASHBOARD TAB OF THE STUDENT SNAPSHOT**

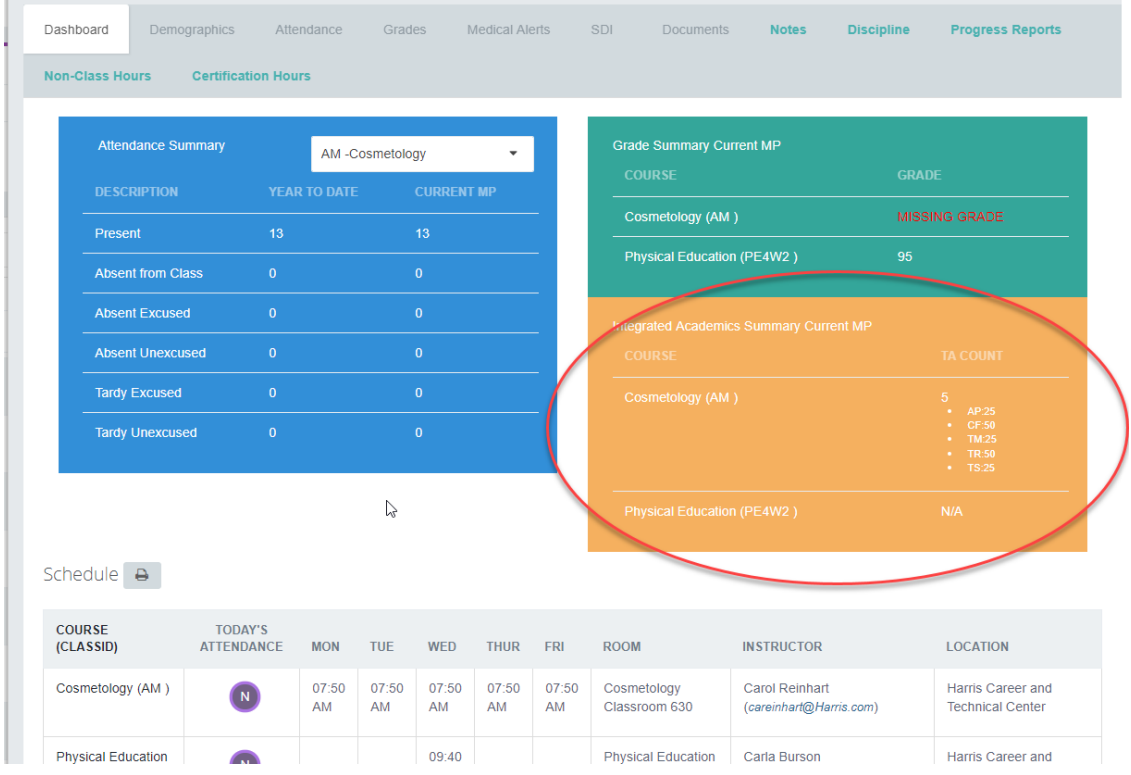

To calculate averages for individual Technical Academic areas, the individual academic areas must be associated to the class on the admin side. Once the Technical Academic areas have been assigned to a class, a teacher can associate assignments to these TA areas by either selecting one or more Technical Academics checkboxes when creating a new Knowledge Activity or by selecting one or more checkboxes in the "Integrated Academics" column in the list of activities on the Knowledge Bank screen.

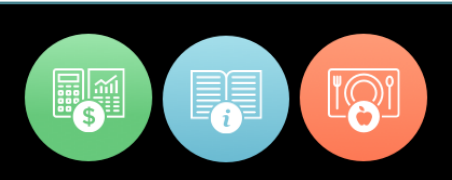

m.

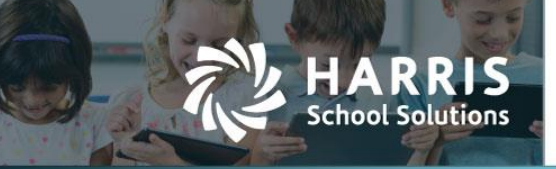

a.

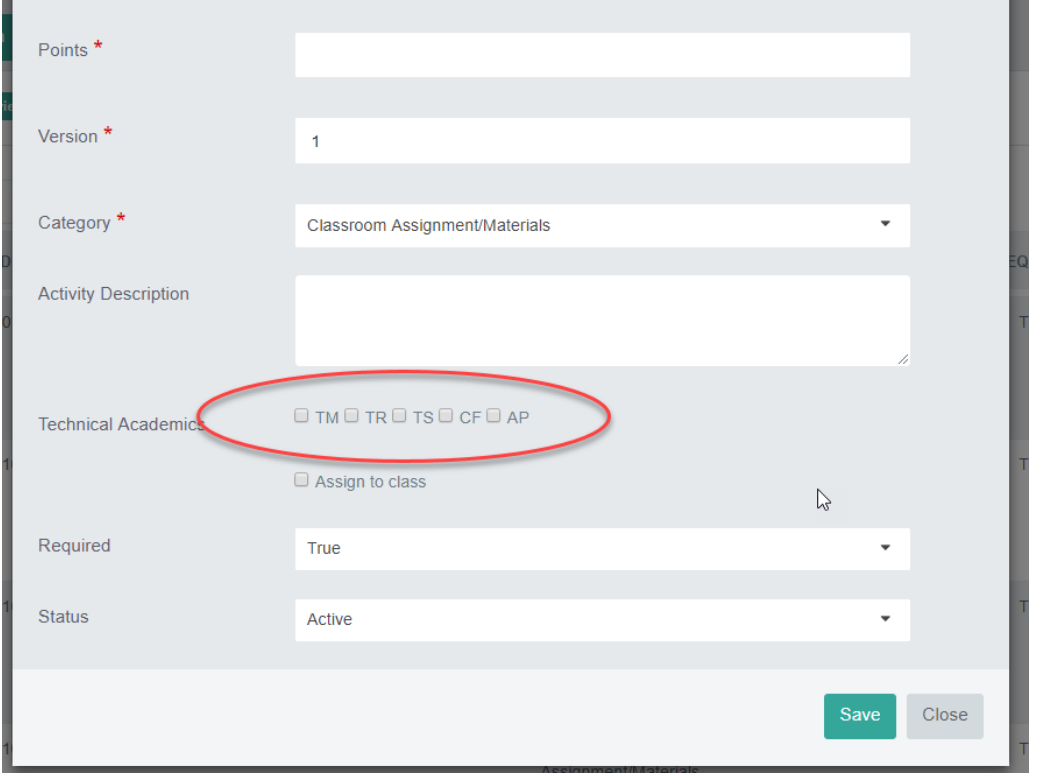

#### **ASSIGNING TECHNICAL ACADEMICS WHEN CREATING A NEW KNOWLEDGE ACTIVITY**

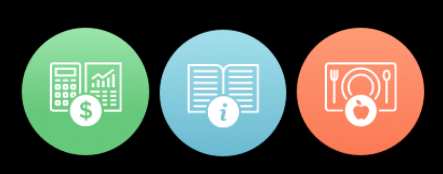

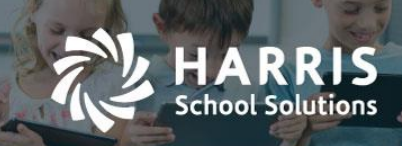

#### **ASSIGNING TECHNICAL ACADEMICS FOR EXISTING KNOWLEDGE ACTIVITIES**

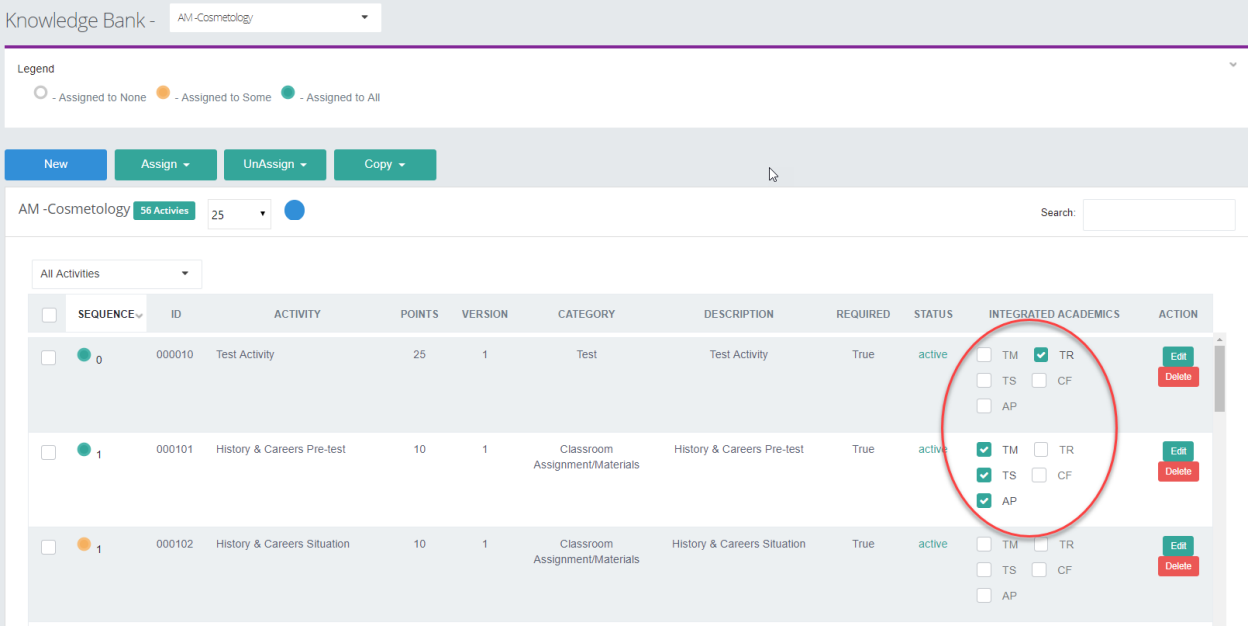

#### Viewing associated Technical Academics while scoring knowledge activities

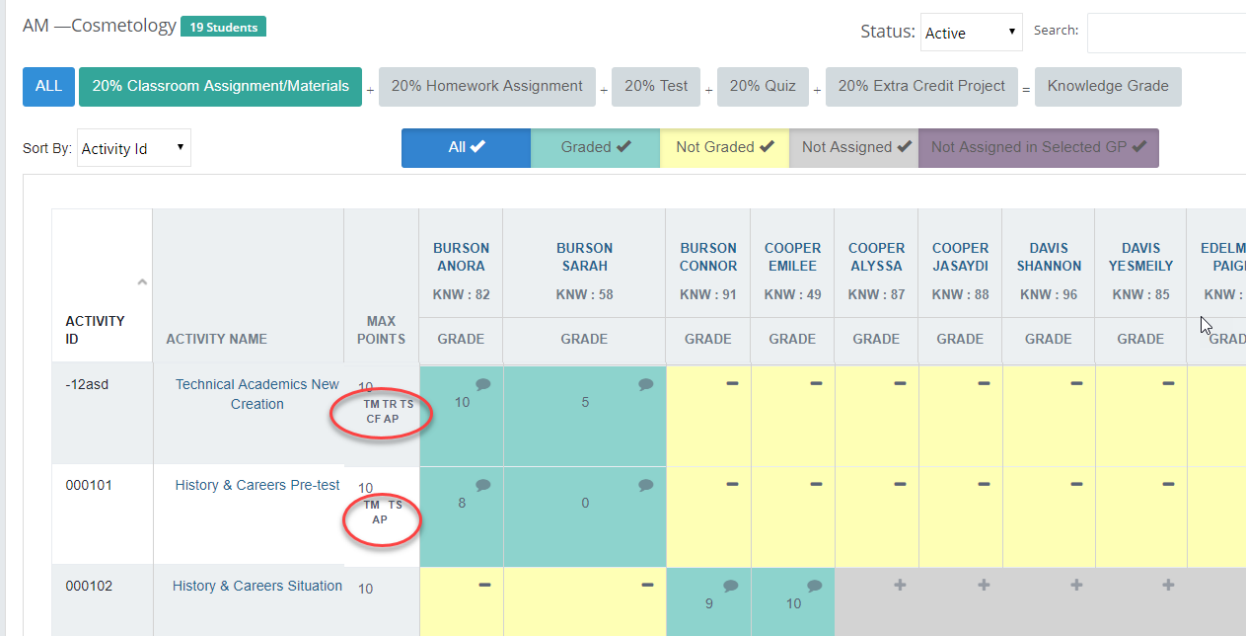

#### For more information

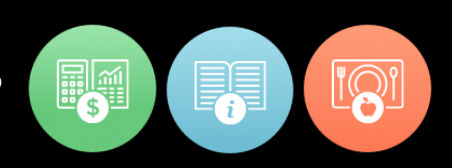

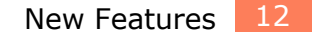

 $\times$ 

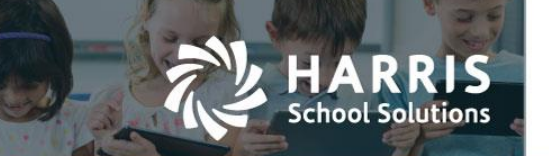

#### **VIEWING TECHNICAL ACADEMIC AVERAGES WHEN EDITING A PROGRESS REPORT**

To access, click on any student's name to open the Student Snapshot and then click the "Progress Reports" tab. After creating and saving a new progress report, a teacher can then click "Edit" to view the technical academic averages.

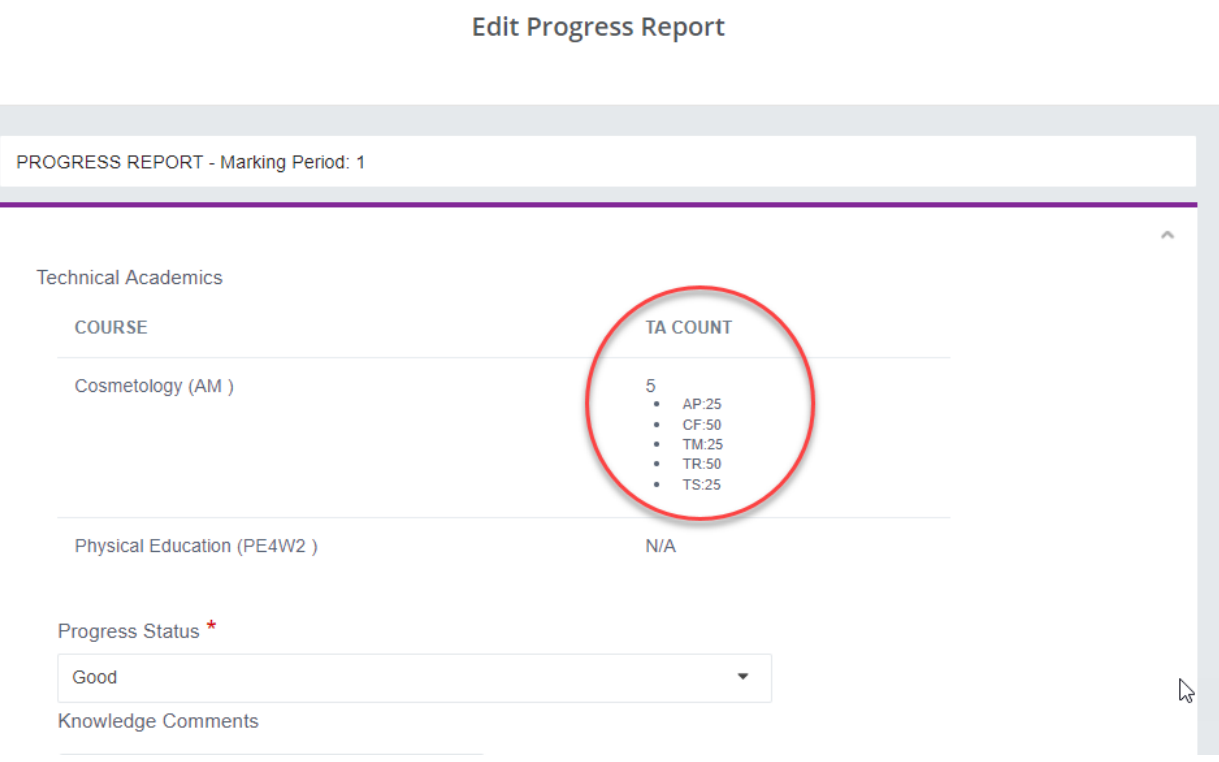

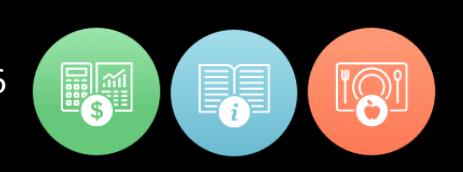

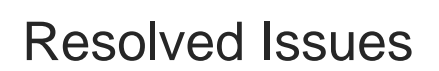

#### **Defect Corrections and Enhancements**

The following reported issues are corrected in this release.

**RRIS** 

**School Solutions** 

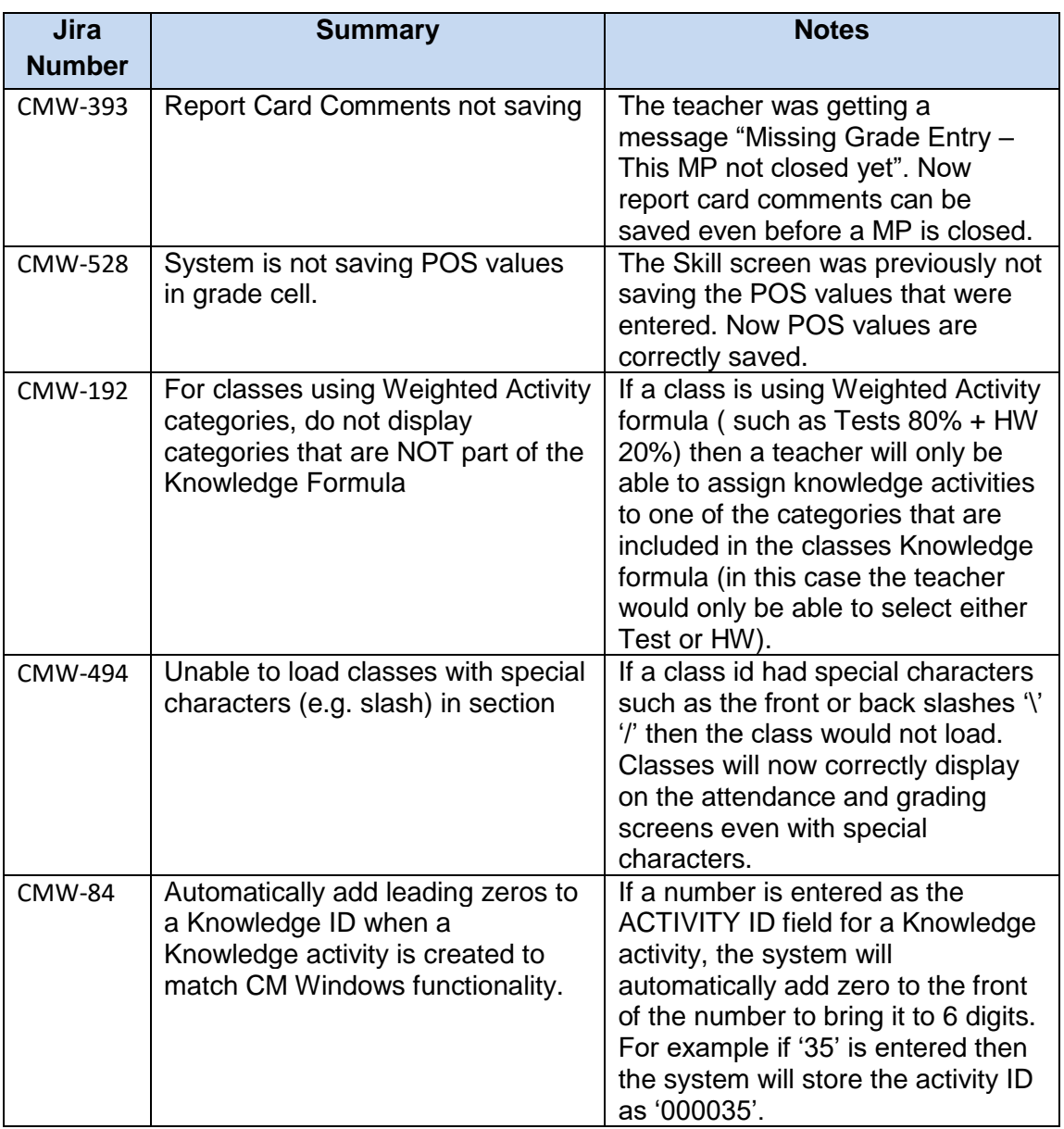

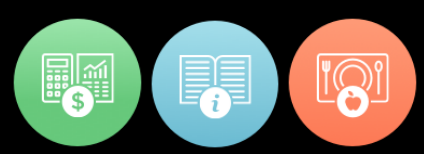

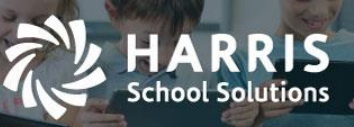

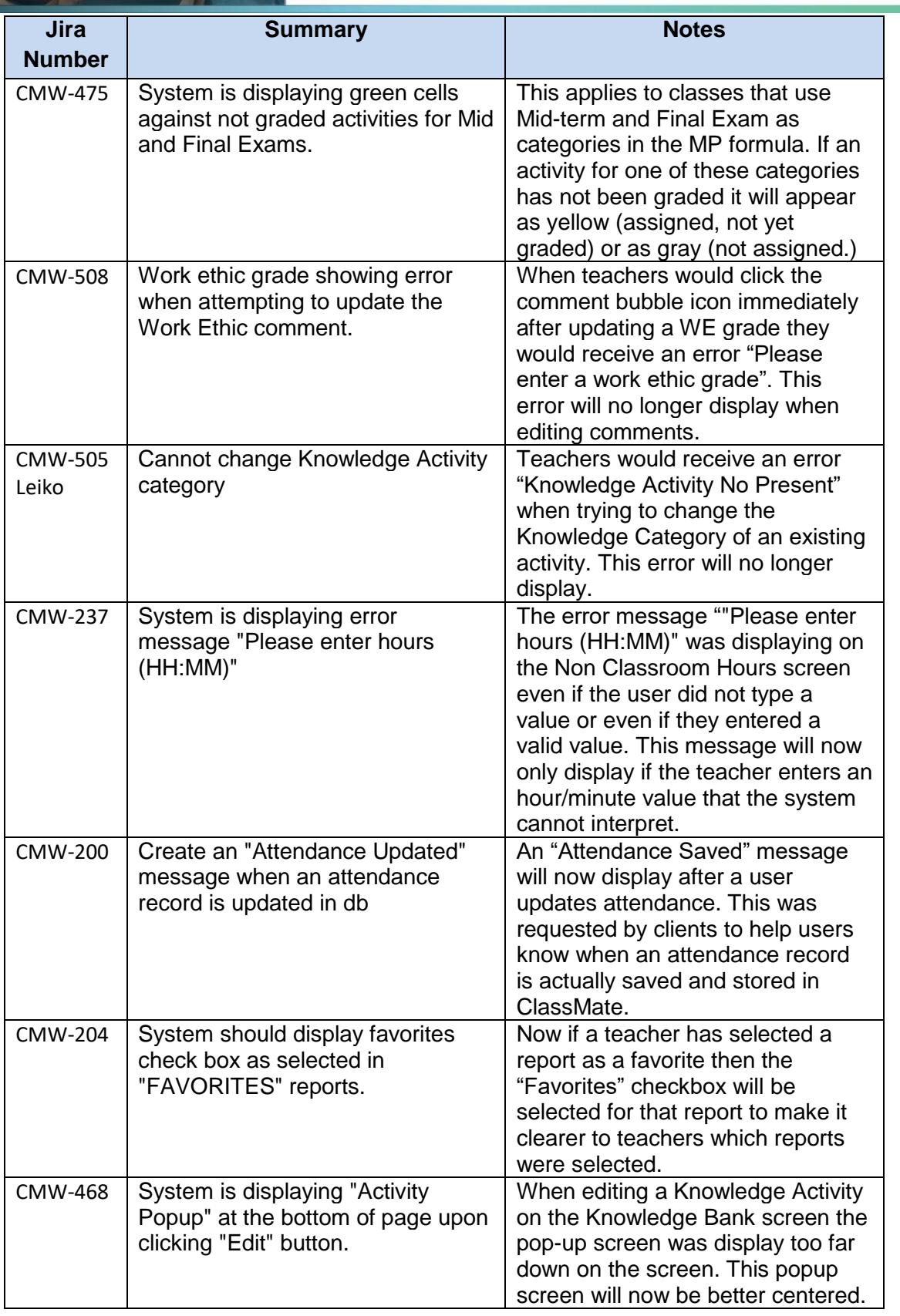

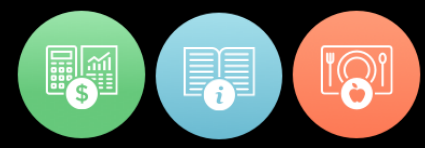

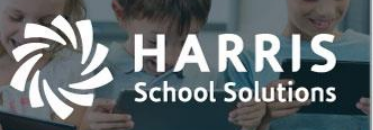

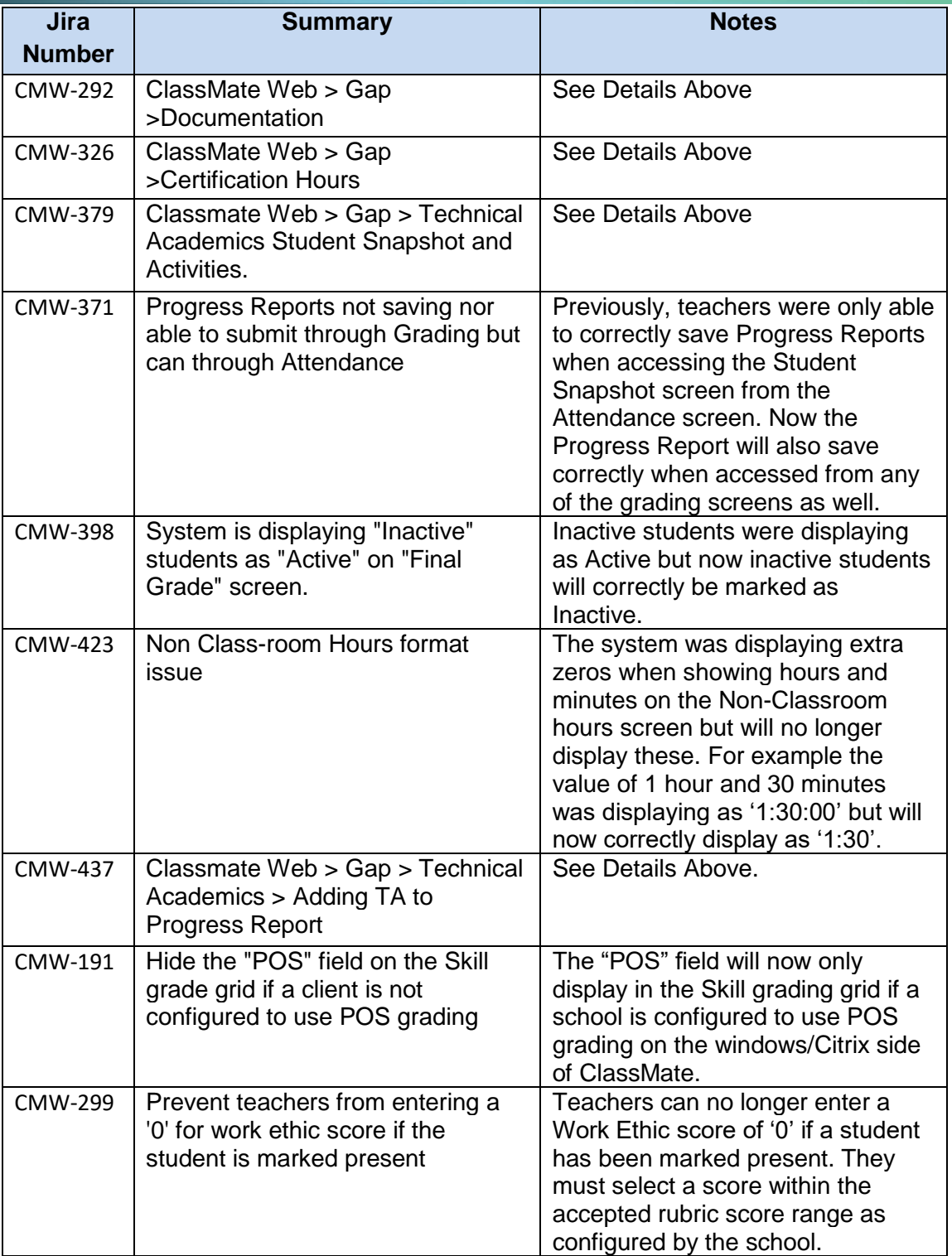

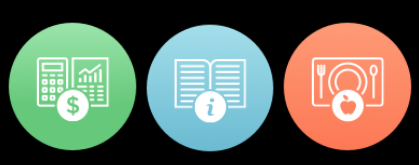

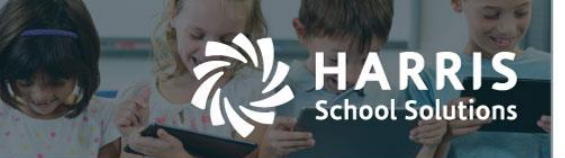

### Upcoming Features

#### **Future improvements in consideration for the 2017-2018 year**

- Gradebook Grading Grids
	- $\circ$  Create a new column in the Knowledge grid to view a student's grade level or skill year
	- $\circ$  Create a "Final Project" button for those clients that include a final project as a grade component.
	- $\circ$  Hide the "POS" grading field on the Skills grid if a client is not using the POS grading method.
- Attendance Screen
	- $\circ$  Create a configuration flag that would allow teachers to mark Suspension and Homebound if the school wants to allow teachers to use these attendance categories.
	- o Attendance alert should not display for classes that do not meet on a certain day
	- $\circ$  A message should display when teacher is attempting to take attendance for a day the class does not meet
- Student Snapshot
	- o View a student chosen Career Pathway
	- o View Student Interventions
- Progress Reports
	- o Display grade that is captured in a progress report snapshot
	- o Add Class ID, Class Description, and Student Name
- Miscellaneous Gaps from ClassMate Windows (Intended Primarily for NY & PA clients)
	- o Allow teachers to enter student industry/course certifications.
	- o Allow teachers to enter Special Services (Interventions).

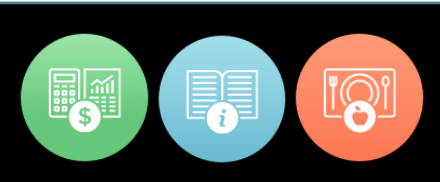